# Biostatistika

Kontingenční tabulky v ExceluZákladní popisné statistikyPředstavení programu StatisticaImport a základní popis dat ve Statistice

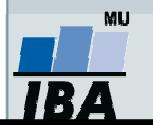

Vytvořil Institut biostatistiky a analýz, Masarykova univerzita J. Jarkovský, L. Dušek, M. Cvanová

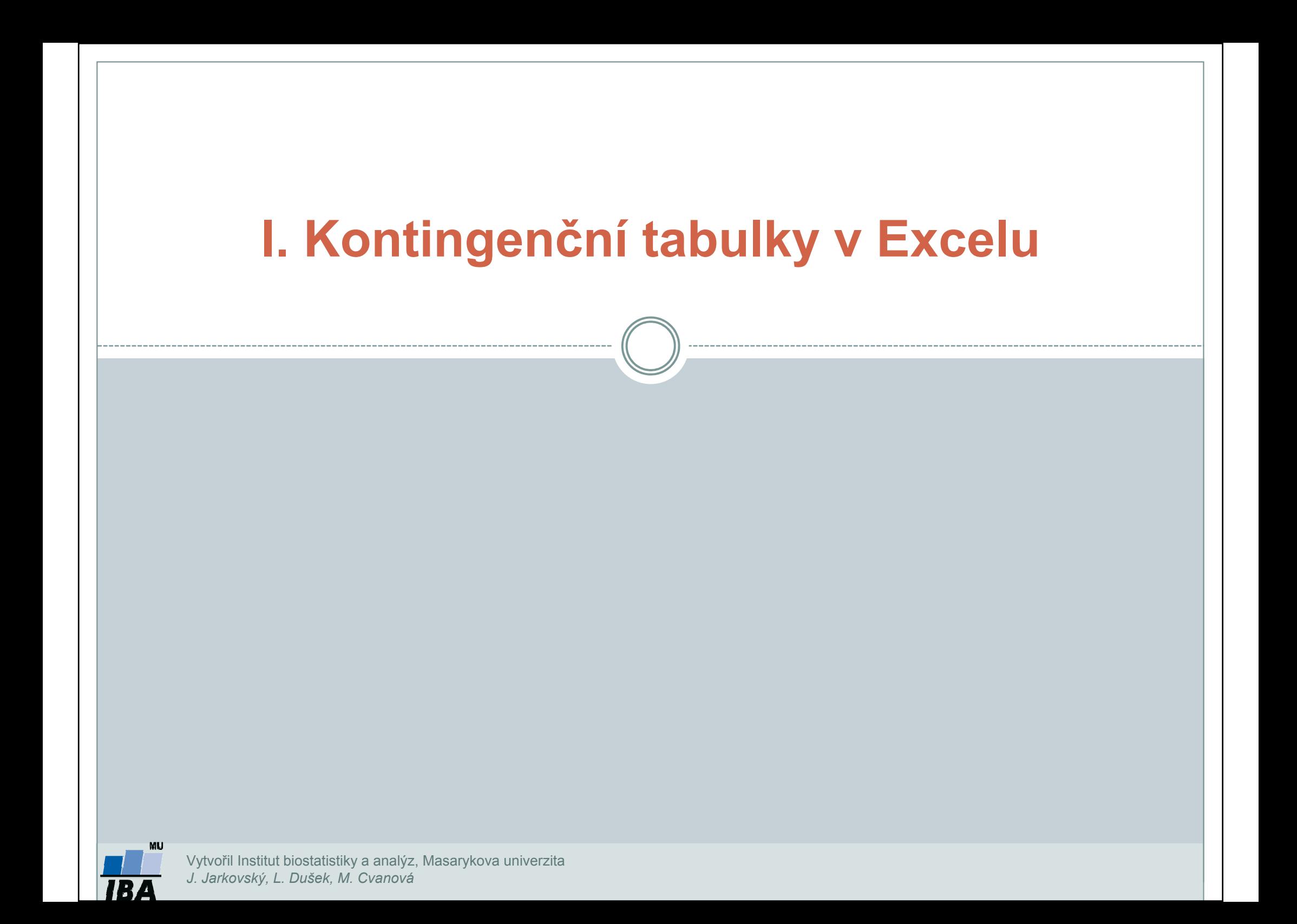

# Kontingenční tabulka

- • Frekvenční sumarizace dvou kategoriálních proměnných (binárních, nominálních nebo ordinálních proměnných).
- •• Obecně: **R x C kontingenční tabulka** (R – počet kategorií jedné proměnné, C – počet kategorií druhé proměnné).
- •Speciální případ: 2 x 2 tabulka = čtyřpolní tabulka.
- • Kontingenční tabulky: absolutních četností, celkových procent, řádkových/sloupcových četností
- •Př.: Sumarizace vyšetřených osob podle pohlaví a výsledku diagnostického testu.

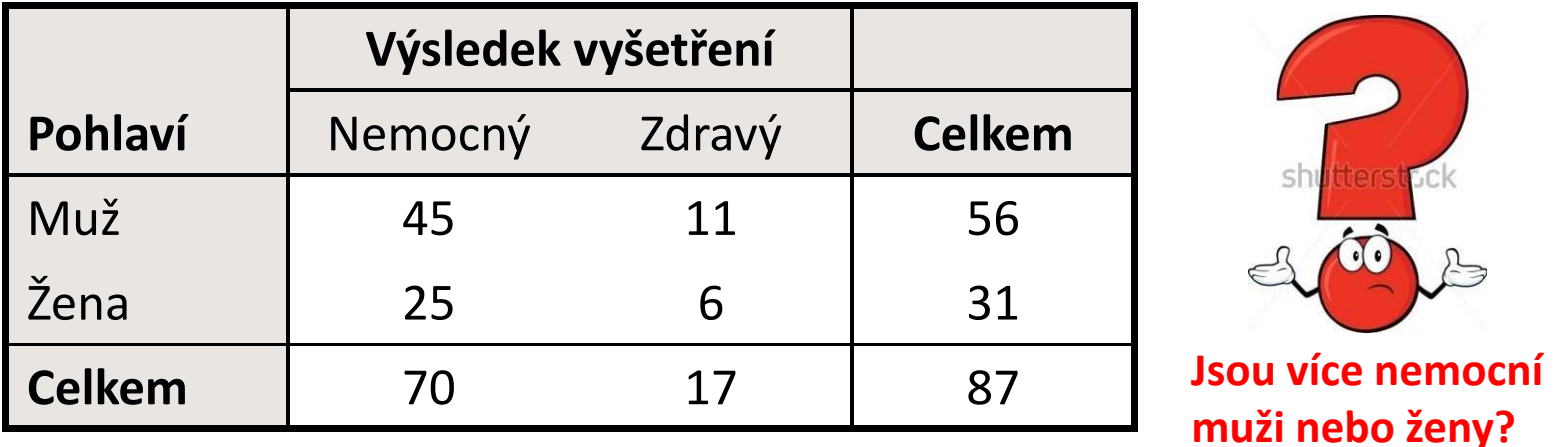

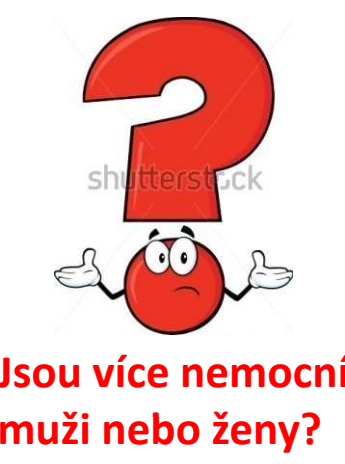

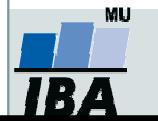

# Ukázka kontingenční tabulky

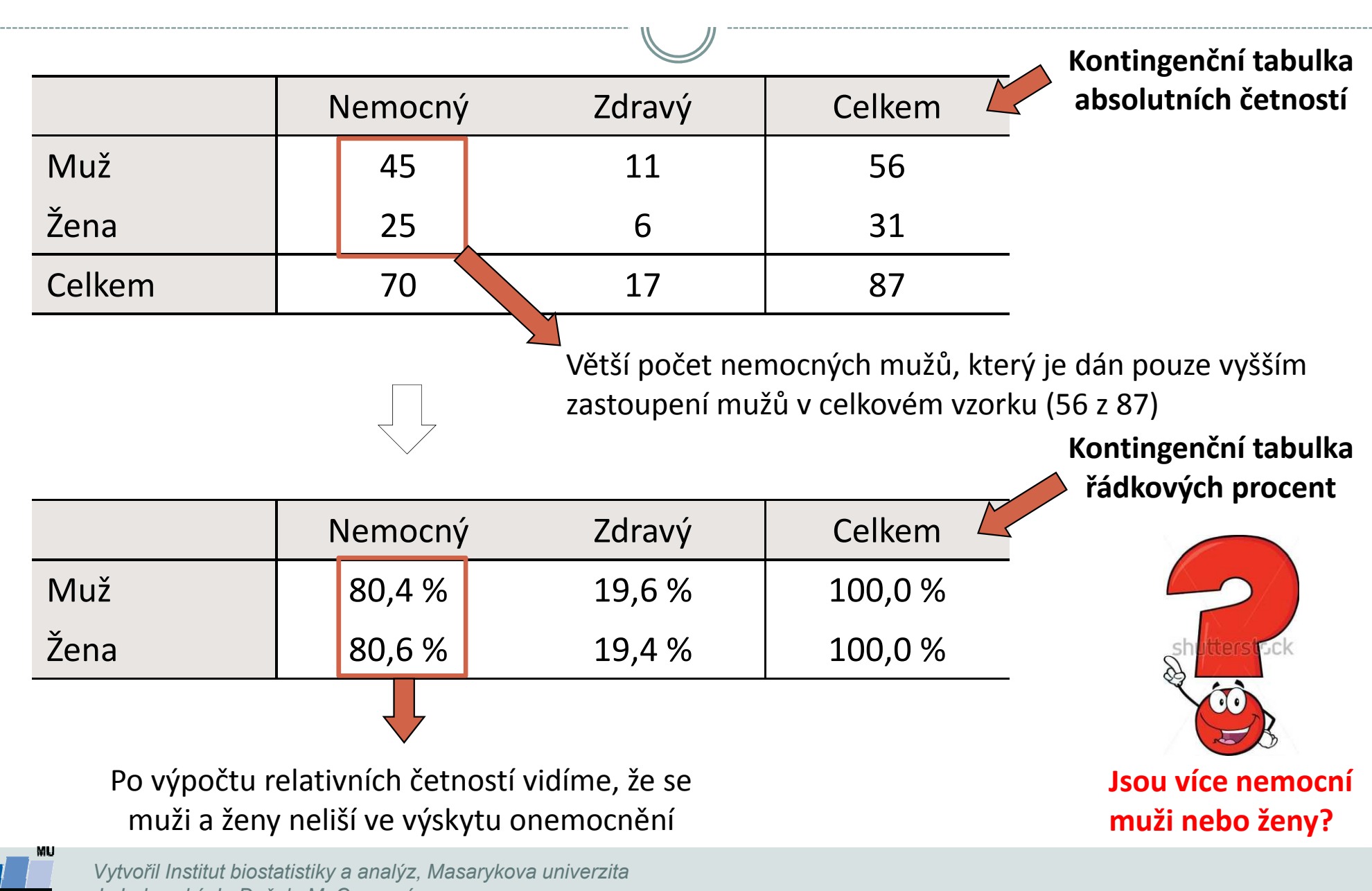

J. Jarkovský, L. Dušek, M. Cvanová

## Kontingenční tabulky v Excelu: zdroj dat a příprava dat

### Kontingenční tabulka se dá vytvořit:

- 1.z tabulky v daném sešitě
- 2.z dat z jiného sešitu Excelu
- 3.z externích dat (např. MS Access)
- 4. ze sloučených dat z více oblastí -- z různých listů nebo různých sešitů
- 5.z jiné kontingenční tabulky

### Data musí být uspořádána formou standardního databázového seznamu:

- •V prvním řádku: názvy polí
- •Další řádky: data

### Vzhled tabulky: karta **Domů**  $\rightarrow$  **Formátovat jako tabulku**

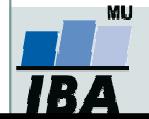

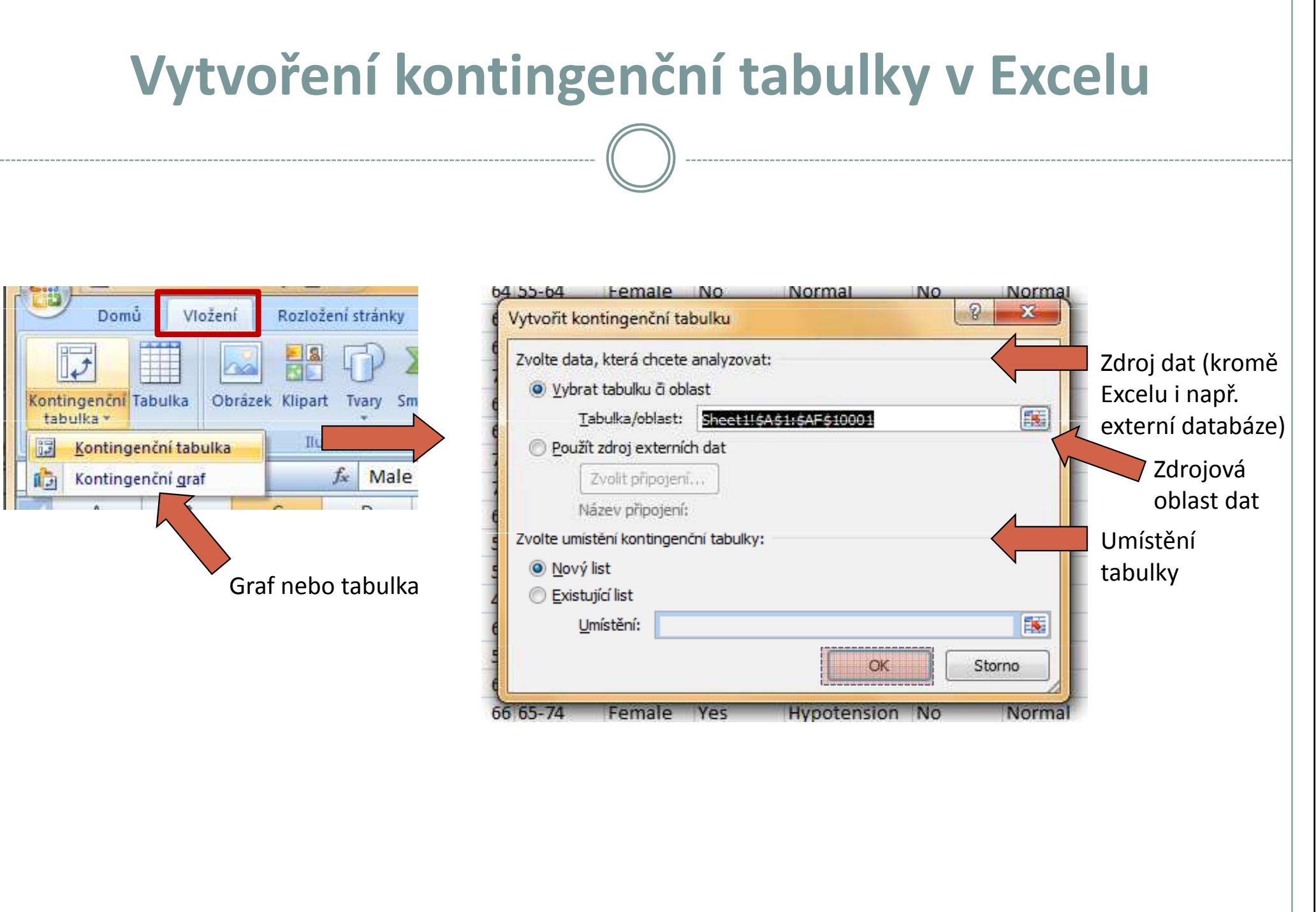

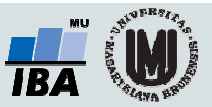

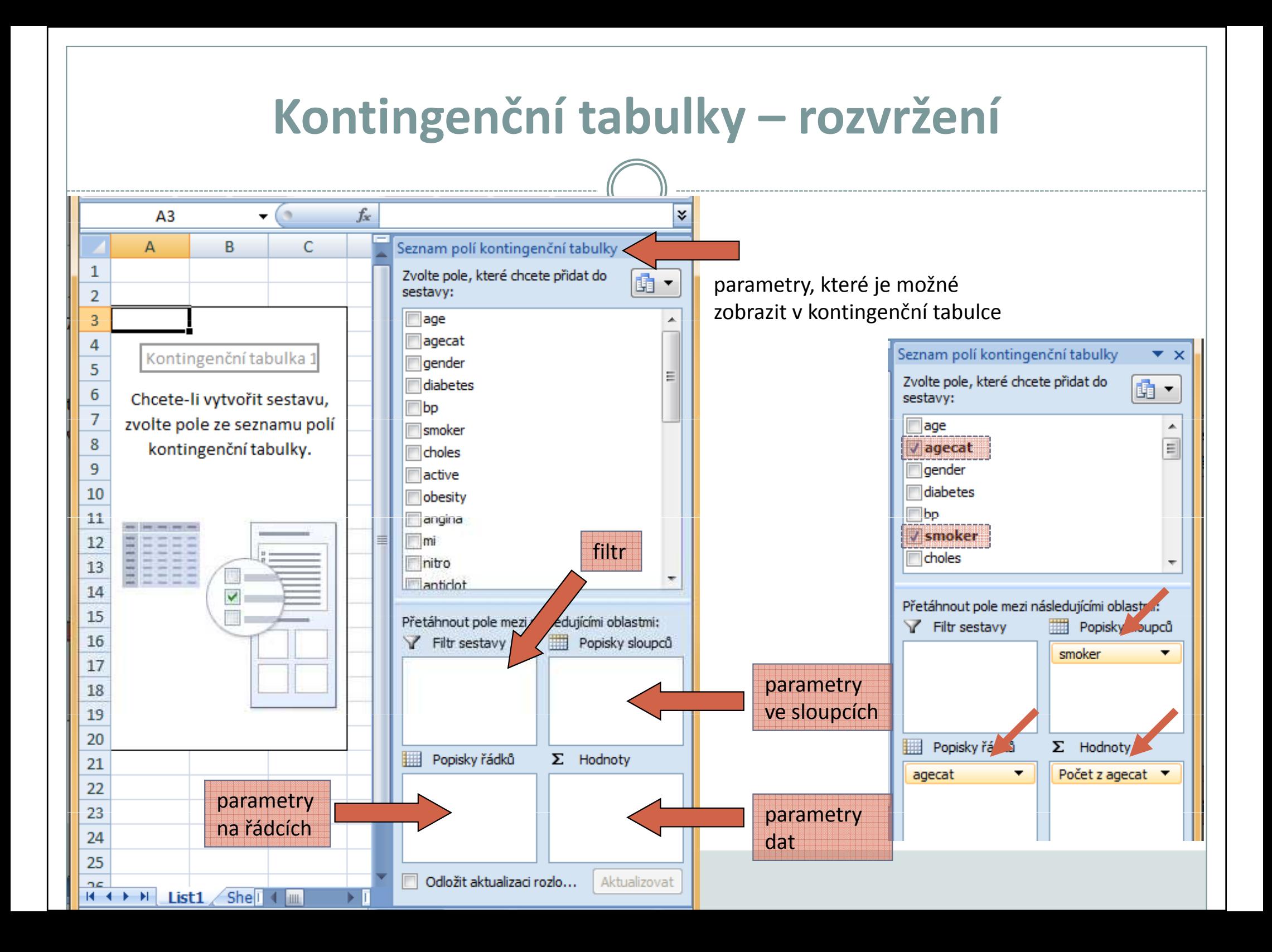

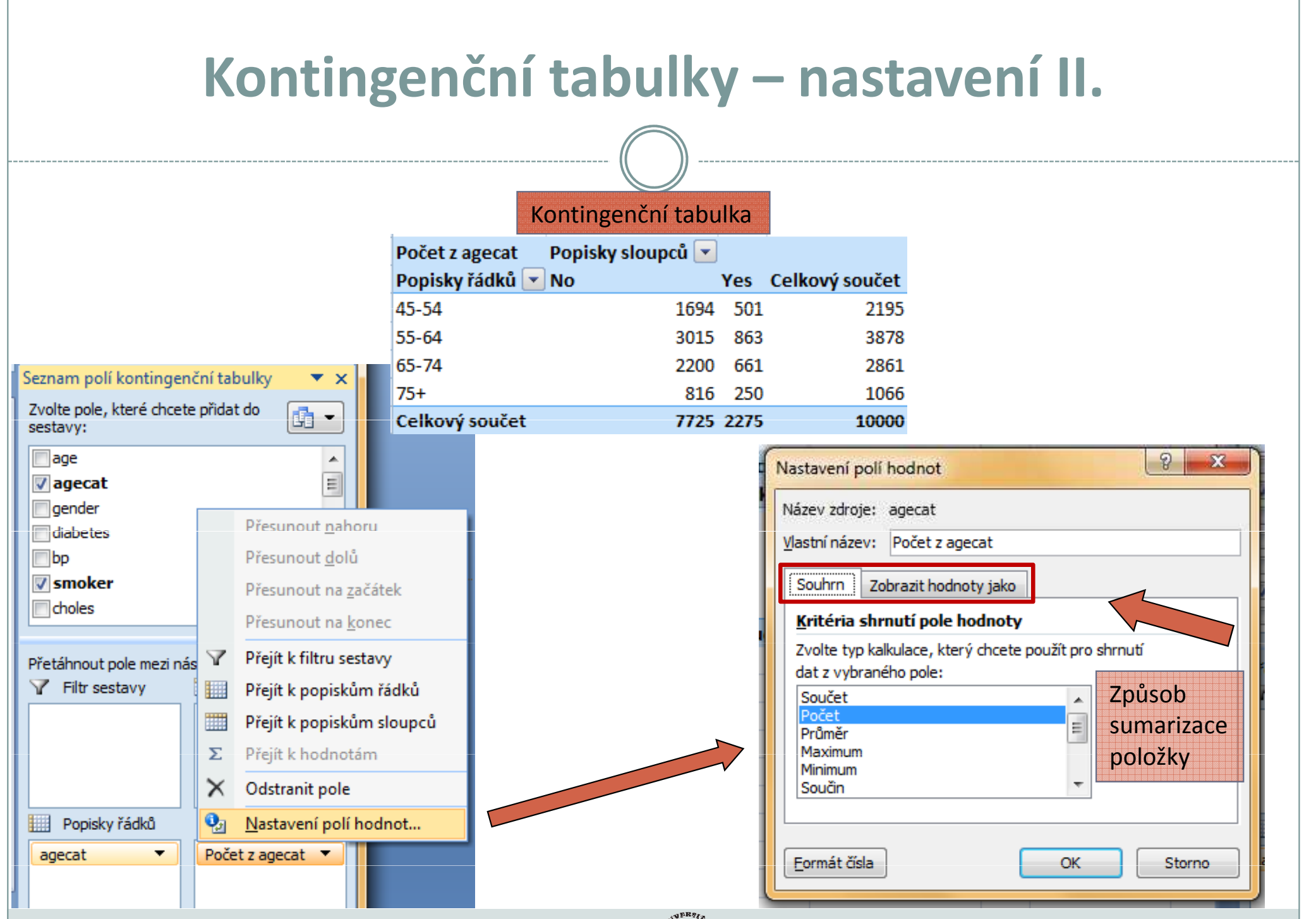

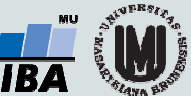

# Aktualizace dat v kontingenční tabulce

Při změně dat v tabulce se zdrojovými daty nedojde automaticky k aktualizaci dat v kontingenční tabulce.

#### Musíte provést aktualizaci dat.

- 1.Stůjte kdekoliv v kontingenční tabulce
- 2.. Na kartě Možnosti ve skupině Data klikněte na Aktualizovat (Alt+F5), nebo na Aktualizovat vše (Ctrl+Alt+F5)

Data z kontingenční tabulky lze vizualizovat pomocí **kontingenčního grafu** 

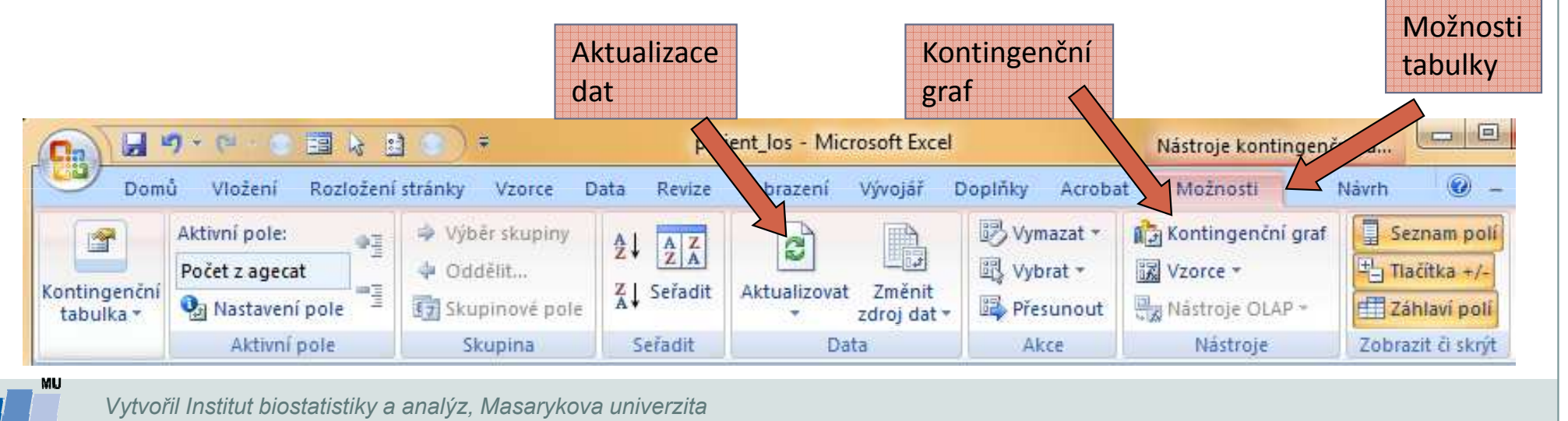

J. Jarkovský, L. Dušek, M. Cvanová

# Rozložení kontingenční tabulky

Po vytvoření se kontingenční tabulka zobrazí v tzv. **kompaktním formátu**. Lze ji zobrazit ale i ve formě tabulky, nebo ve formě osnovy.

- 1.Stůjte kdekoliv v kontingenční tabulce
- 2. Na kartě Návrh vyberte tlačítko Rozložení sestavy a volbu Zobrazit ve formě osnovy nebo zobrazit ve formě tabulky

Kompaktní formát - uspořádání tabulky aby zabírala co nejméně místa Forma osnovy - řádková pole nižší úrovně je od vyšších úrovní odsazena, řádky nejsou odděleny čarami

Forma tabulky - klasická forma tabulky, pole nižší úrovně jsou v dalším sloupci

Vyzkoušej!

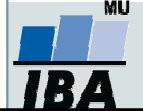

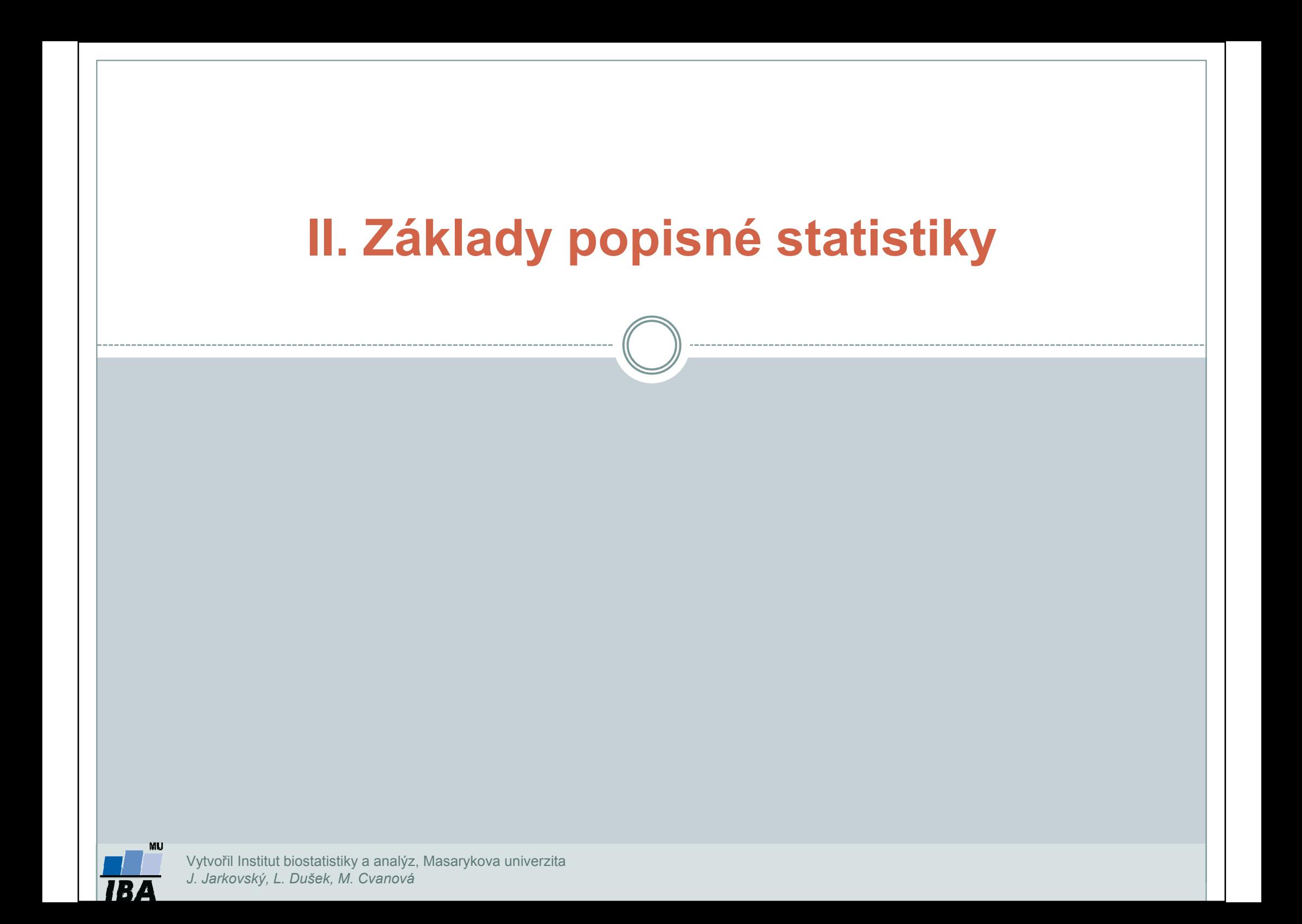

# Typy proměnných

## Kvalitativní (kategoriální) proměnná

 $\bullet$  lze ji řadit do kategorií, ale nelze ji kvantifikovat Příklad: ??

## Kvantitativní (numerická) proměnná

 $\bullet$  můžeme ji přiřadit číselnou hodnotuPříklad: ??

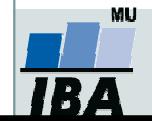

# Typy proměnných

## Kvalitativní (kategoriální) proměnná

- $\bullet$ lze ji řadit do kategorií, ale nelze ji kvantifikovat
- $\bullet$ Příklady: pohlaví, HIV status, barva vlasů ...

## Kvantitativní (numerická) proměnná

- $\bullet$ můžeme ji přiřadit číselnou hodnotu
- $\bullet$ Příklady: výška, váha, teplota, počet hospitalizací ...

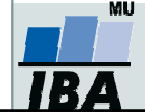

# Kvalitativní znaky

- 0 Binární znaky: dvě kategorie, obvykle se kódují pomocí číslic 1 (přítomnost sledovaného znaku) a 0 (nepřítomnost sledovaného znaku).Příklad: ??
- 0 **• Nominální znaky**: několik kategorií (A, B, C), které nelze uspořádat. Příklad: ??
- 0 **Ordinální znaky:** několik kategorií, které lze vzájemně seřadit, tedy můžeme se ptát, která je větší/menší (1<2<3).Příklad: ??

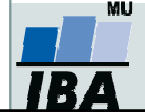

# Kvalitativní znaky

0 Binární znaky: dvě kategorie, obvykle se kódují pomocí číslic 1 (přítomnost sledovaného znaku) a 0 (nepřítomnost sledovaného znaku).Příklady: Diabetes (1-ano, 0-ne),

Pohlaví (1-muž, 0-žena).

- 0 **• Nominální znaky**: několik kategorií (A, B, C), které nelze uspořádat. Příklad: krevní skupiny (A/B/AB/0).
- 0 **Ordinální znaky:** několik kategorií, které lze vzájemně seřadit, tedy můžeme se ptát, která je větší/menší (1<2<3).Příklady: stupeň bolesti (mírná/střední/velká),

stadium maligního onemocnění (I/II/III/IV).

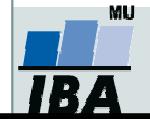

# Kvantitativní znaky

0 Intervalové znaky: interpretace rozdílu dvou hodnot (stejný interval mezi jednou a druhou dvojicí hodnot vyjadřuje i stejný rozdíl v intenzitě zkoumané vlastnosti). Společný znak intervalových znaků: nula byla stanovena uměle, tedy pouhou konvencí. Příklad: teplota měřená ve stupních Celsia, letopočet.

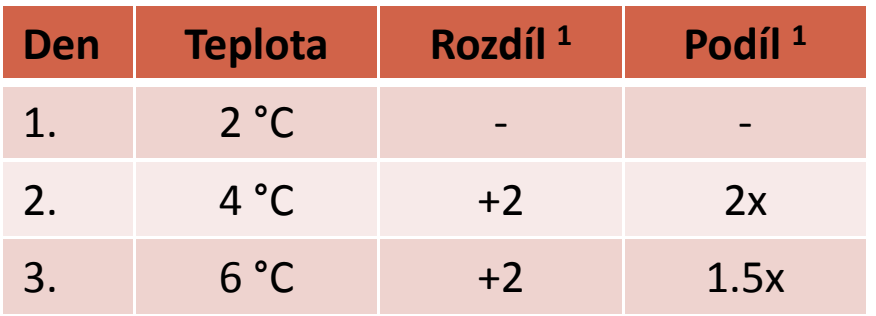

1 Srovnání s měřením z předchozího dne

1.5krát vyšší teplota ve srovnání s 2. dnem, přičemž došlo ke stejnému nárůstu teploty jako při srovnání 2. a 1. dne

0 Poměrové znaky: kromě rozdílu interpretujeme i podíl dvou hodnot. Příklady: výška v cm, váha v kg, ...

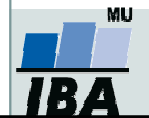

# Popisné statistiky

## Charakteristiky polohy (míry střední hodnoty, míry centrální tendence)

- • Udávají, kolem jaké hodnoty se data centrují, resp. které hodnoty jsou nejčastější, popis "těžiště" – míry polohy
- •Aritmetický průměr, medián, modus, geometrický průměr

## Charakteristiky variability (proměnlivosti)

- •Zachycují rozptýlení hodnot v souboru (proměnlivost dat)
- • Variační rozpětí, rozptyl, směrodatná odchylka, variační koeficient, střední chyba průměru

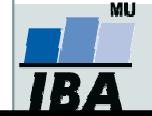

# Charakteristiky polohy

## Charakteristiky polohy u nominálních znaků

 $\bullet$ Modus: nejčastěji se vyskytující hodnota proměnné v souboru.

## Charakteristiky polohy u ordinálních znaků

- $\bullet$  $\bullet$  **α-kvantil**: je-li α  $\in$  (0,1), pak α-kvantil x<sub>α</sub> <sub>α</sub> je číslo, které rozděluje<br>... uspořádaný datový soubor na dolní úsek, obsahující aspoň podíl <sup>α</sup> všech dat a na horní úsek obsahující aspoň podíl 1-α všech dat.
- $\bullet$  $X_{\Omega}$  -  $\circ$  - $_{\rm 0,50}$ - medián, x $_{\rm 0,25}$ -dolní kvartil<sub>, X $_{\rm 0,75}$ -horní kvartil<sub>,</sub> x $_{\rm 0,1....}$  x $_{\rm 0,9}$ -decily</sub>
- $\bullet$  Medián: hodnota, jež dělí řadu podle velikosti seřazených výsledků na dvě stejně početné poloviny.

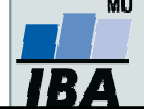

# Charakteristiky polohy

## Charakteristiky polohy u intervalových a poměrových znaků

0 Aritmetický průměr: je definován jako součet všech naměřených údajů vydělený jejich počtem,

 $\frac{1}{1-x} = \sum_{i} x_i / n$  kde  $x_i$  jsou jednotlivé hodnoty a  $n$  jejich počet ∑n $E(x) = x = \sum$ x)  $x = \sum_{i} x_i / n$ =i1

Geometrický průměr:  $n$  kladných hodnot  $x_{i,}\sqrt[n]{x_{1}}$   $\displaystyle{ *$  .......  $\displaystyle{ * \; x_{n}\; }$ , má smysl všude,  $\sqrt[n]{x_1}$  \* ....... • kde má nějaký informační smysl součin hodnot proměnné. Z praktického \*  $\chi$ i,  $\sqrt{\lambda_1}$  .......  $\lambda_n$ hlediska platí, že logaritmus geometrického průměru je roven aritmetickému průměru logaritmovaných hodnot souboru.

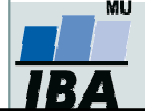

# Průměr vs medián

### PAMATUJ:

- 0 Průměr je silně ovlivněn extrémními hodnotami (tzv. odlehlá pozorování), medián není ovlivněn vybočujícími pozorováními
- $\bullet$  Průměr je vhodný ukazatel středu u normálního/symetrického rozložení, medián je vhodnou charakteristikou středu souboru i v případě veličin s neznámým rozdělením
- V případě symetrického rozložení jsou jejich hodnoty v podstatě shodné, v  $\bullet$ případě asymetrického rozložení však nikoliv!

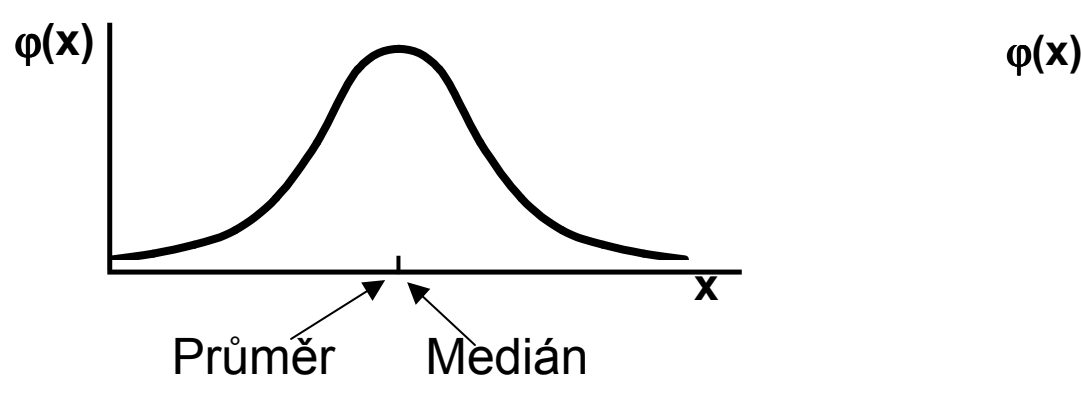

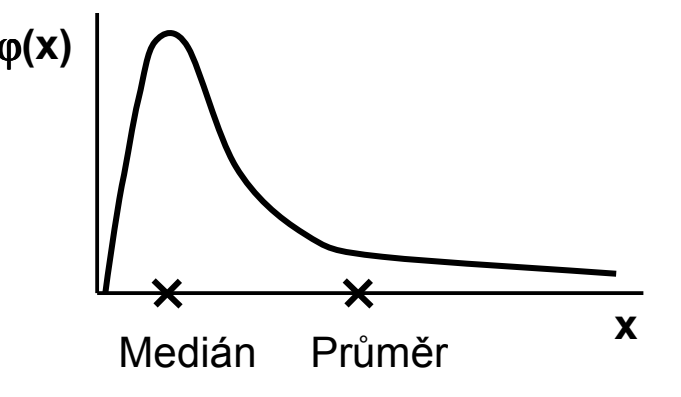

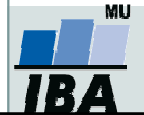

Vytvořil Institut biostatistiky a analýz, Masarykova univerzitaJ. Jarkovský, L. Dušek

# Charakteristiky variability

## Charakteristiky variability u ordinálních znaků

•Kvartilové rozpětí (odchylka):  $q = x_{0,75} - x_{0,25}$ 

## Charakteristiky variability u intervalových a poměrových znaků

 $\bullet$ Rozptyl (variance) je ukazatelem šířky rozložení získaný na základě odchylky jednotlivých hodnot od průměru $(\mathbf{x}_i - x)$ 22 $\sum (x_i - x)^2$ = $\boldsymbol{\mathcal{X}}$ s

> n-1

Jeho vypovídací schopnost nejvyšší v případě symetrického/normálního rozložení

- $\bullet$ **• Směrodatná odchylka** je druhá odmocnina z rozptylu
- $\bullet$ **• Koeficient variance**  umožňuje porovnat variabilitu několika znaků (vyjadřuje se v %)podíl SD ku průměru, u poměrových znaků,

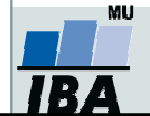

# Další parametry rozložení

- 0 Počet hodnot – důležitý ukazatel, znamená jak moc lze na data spoléhat
- 0 Suma hodnot
- 0 Minimum, maximum
- $\bullet$ Variační rozpětí (rozsah) – rozdíl mezi největší a nejmenší hodnotou řady
- $\bullet$ **•** Střední chyba průměru (SE) – měří rozptýlenost vypočítaného aritmetického průměru v různých výběrových souborech vybraných z jednoho základního souboru

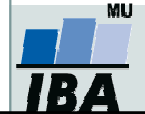

# Ukázka popisu a vizualizace kvalitativních dat

- $\bullet$ Popis kvalitativních dat: frekvence jednotlivých kategorií
- $\bullet$ Vizualizace kvalitativních dat: nejčastěji koláčový nebo sloupcový graf

### Příklad: Známka z biostatistiky (podzim 2014)

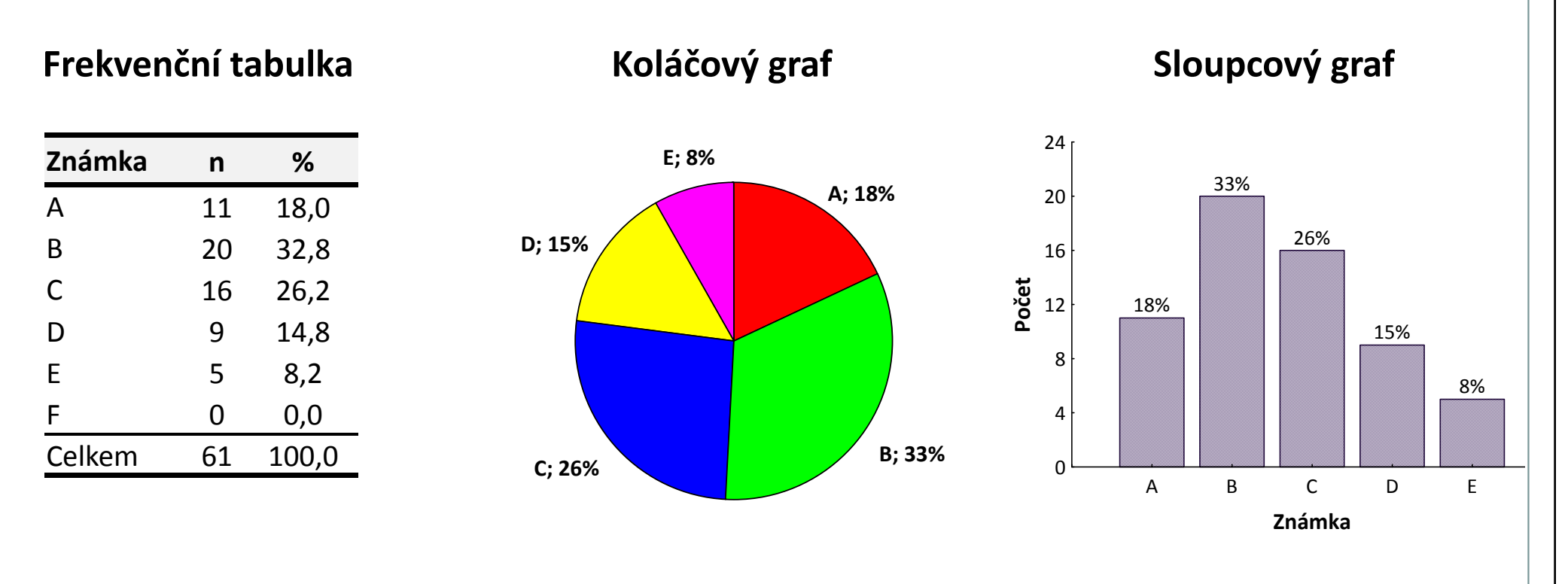

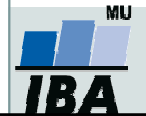

# Ukázka popisu kvantitativních dat

 $\bullet$  Popis kvantitativních dat: charakteristika středu (průměr, medián aj.), charakteristika variability (rozptyl, rozsah hodnot, interkvartilové rozpětí aj.)

### Příklad: Popis výšky (cm) pacientů

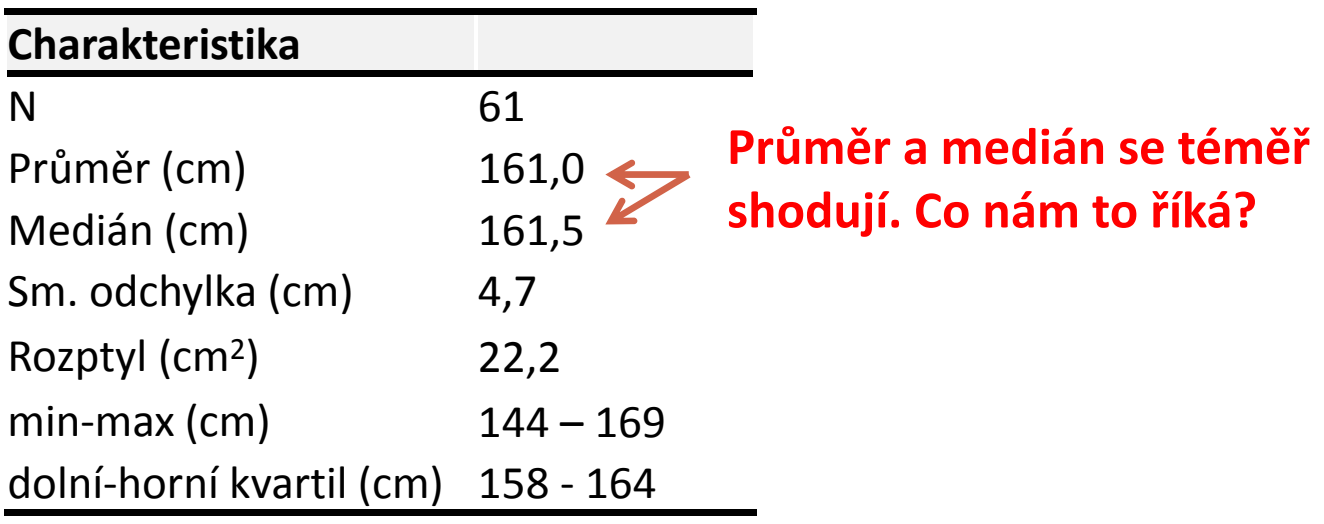

Popisné statistiky

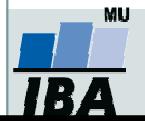

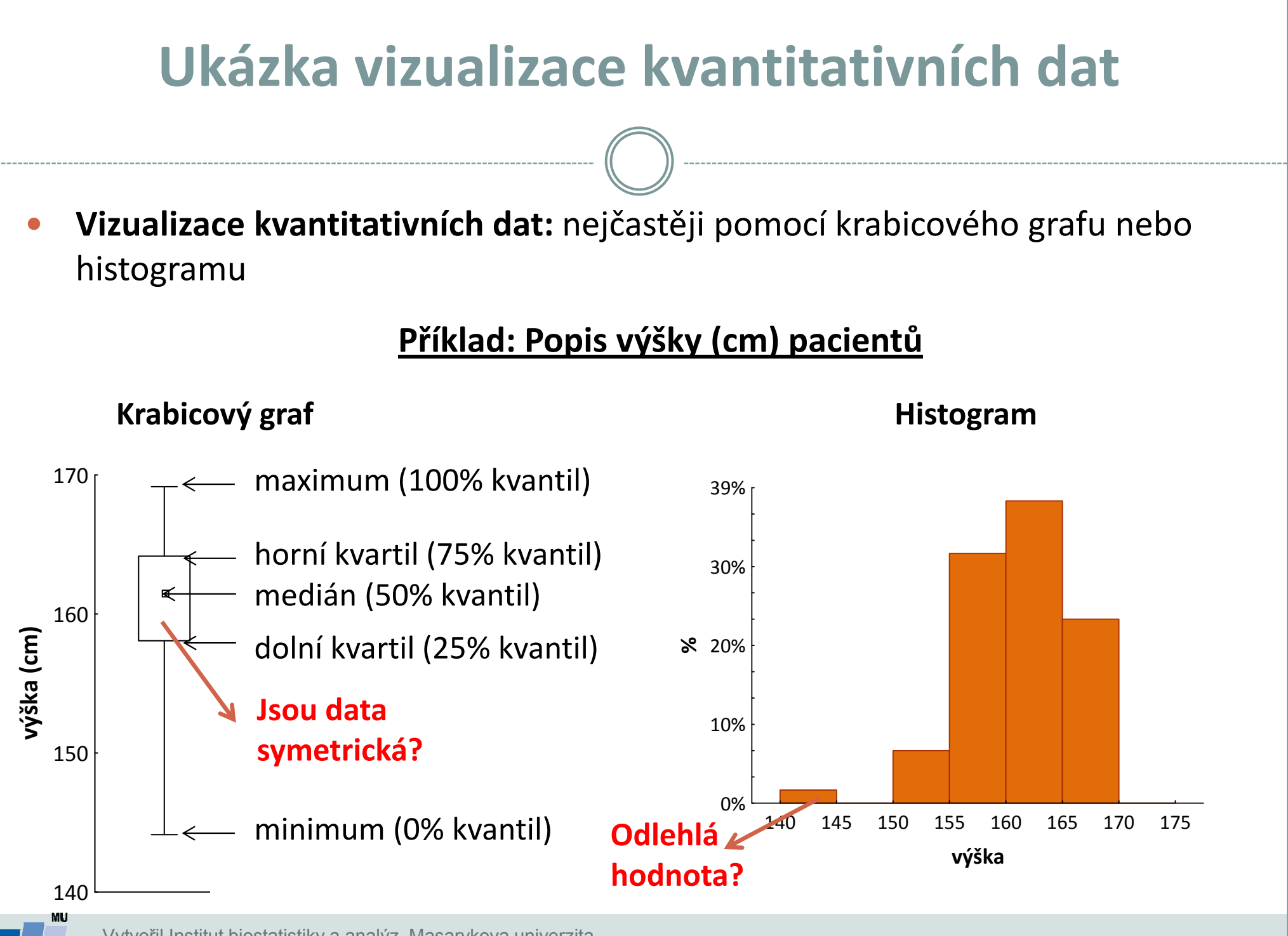

Vytvořil Institut biostatistiky a analýz, Masarykova univerzitaJ. Jarkovský, L. Dušek

# III. Cvičení v programu Statistica

Základní popisné statistikyv programu StatisticaDatový soubor pacienti.staDatový soubor studenti.sta

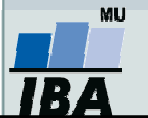

## Program Statistica

Jak získat program Statistica:

https://inet.muni.cz

Login a heslo: UČO a primární heslo jako do IS-u.

V ponuke kliknout: P<mark>rovozní služby – Software – Nabídka softwaru</mark>

Nalézt: Statistica <sup>13</sup>– kliknout Získat

Postupovat dle návodu

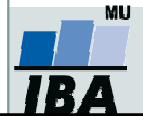

Načtěte soubor pacienti.sta, který obsahuje údaje o 61 pacientech.

- •• Nejprve budeme pracovat s *kategoriální proměnnou*.
- •Pro proměnnou pohlaví zjistěte: absolutní, relativní četnost, dále absolutní a relativní kumulativní četnost

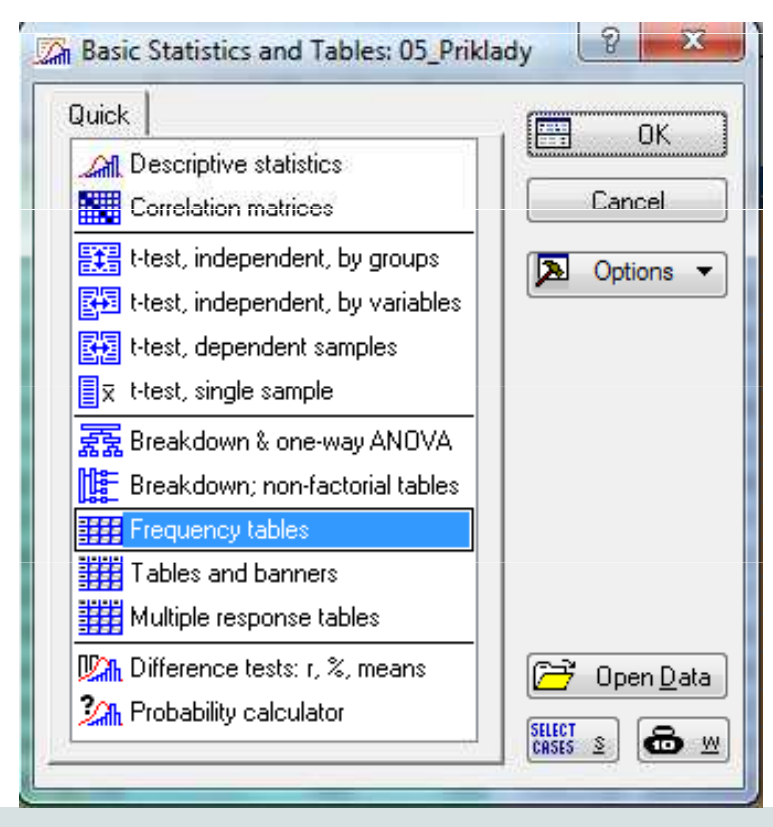

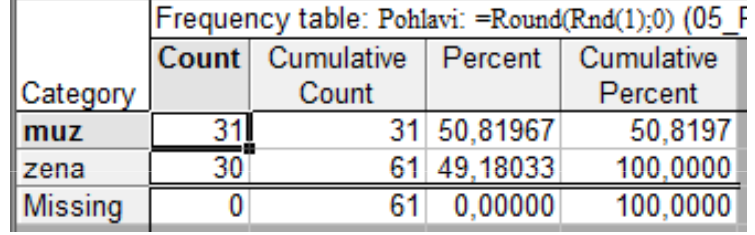

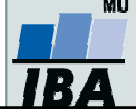

Vytvořil Institut biostatistiky a analýz, Masarykova univerzita J. Jarkovský, L. Dušek, M. Cvanová

•Pomocí výsečového grafu (koláčového grafu) znázorněte proměnnou Pohlaví, doplňte procenta (relativní četnost).

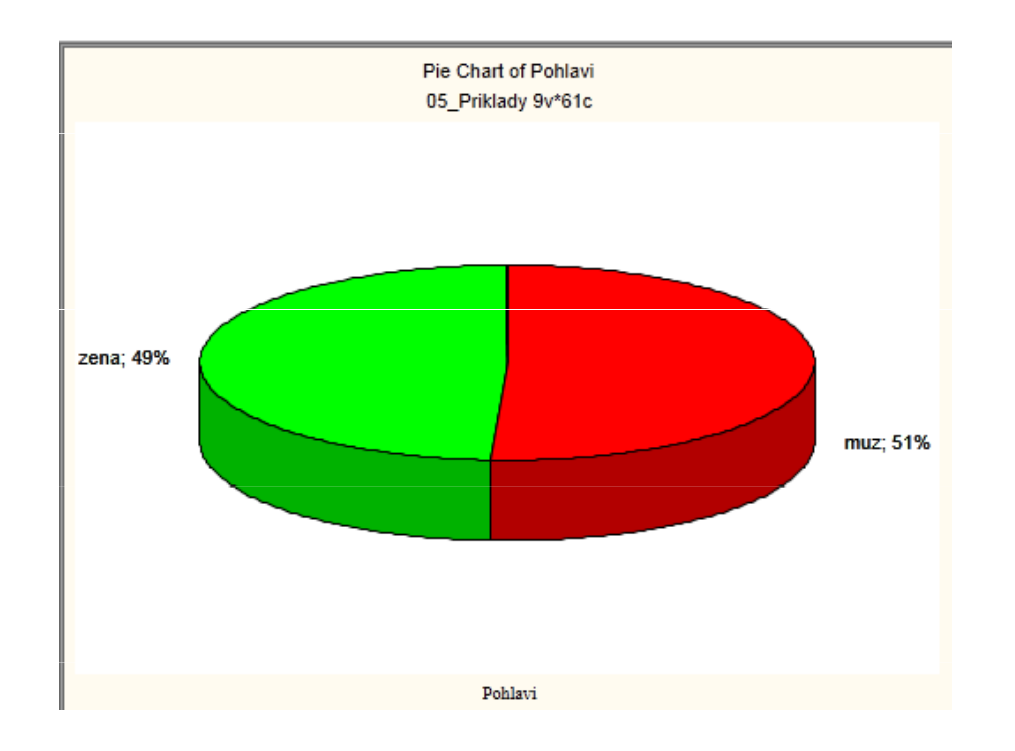

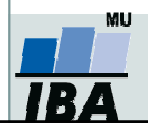

Vytvořil Institut biostatistiky a analýz, Masarykova univerzita J. Jarkovský, L. Dušek, M. Cvanová

- •Nyní budeme pracovat se spojitou proměnnou.
- •Pro proměnnou váha zjistěte: průměr, medián, minimum a maximum

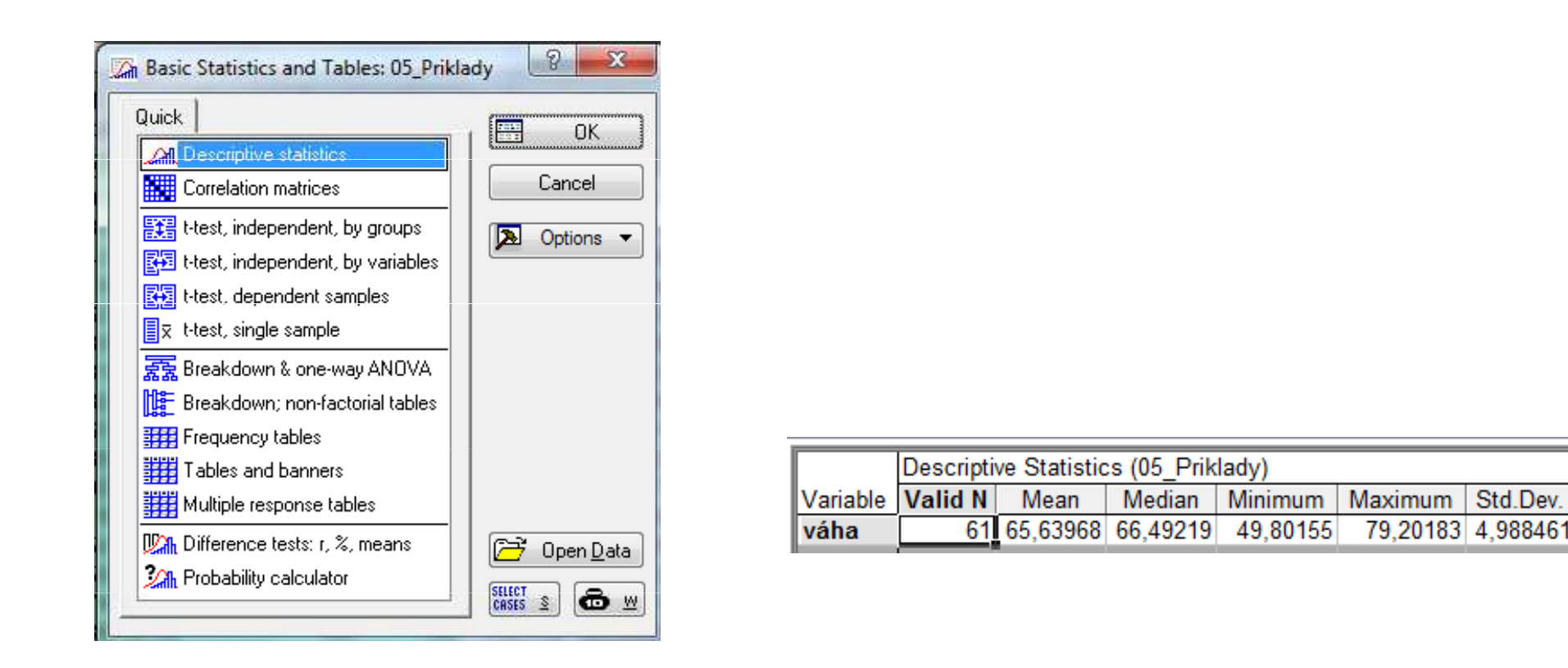

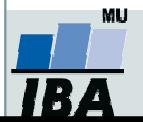

• Pokud bychom chtěli zjistit průměrnou váhu pouze u mužů, klikneme na tlačítko select cases a zvolíte Pohlaví="muz"(nezapomínejte na uvozovky)

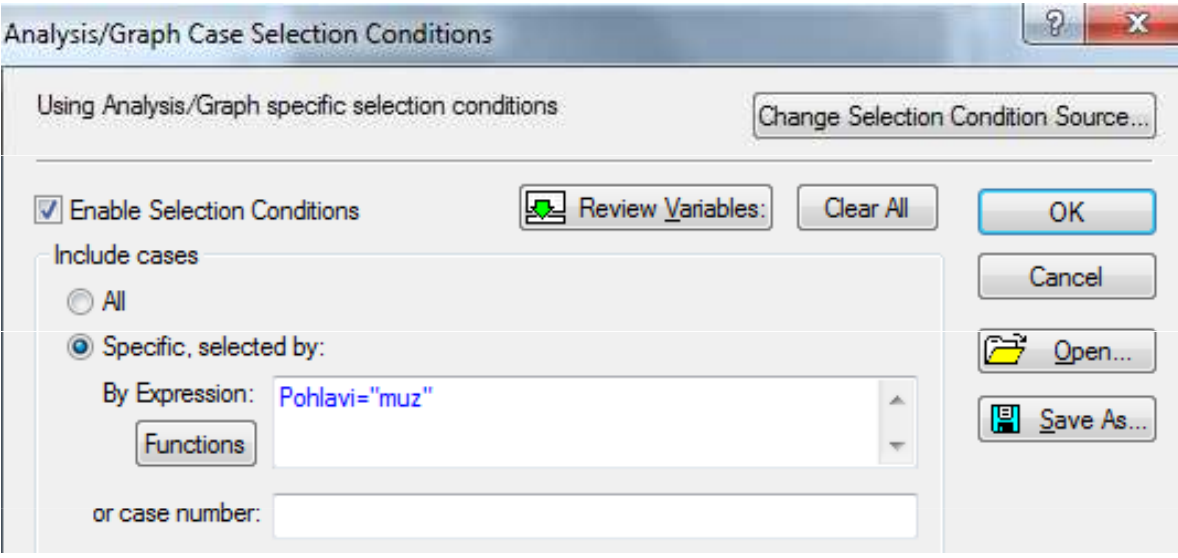

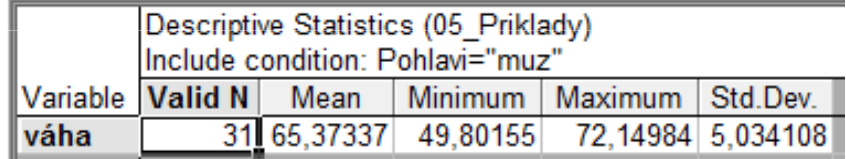

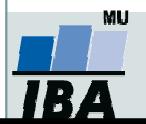

Vytvořil Institut biostatistiky a analýz, Masarykova univerzita J. Jarkovský, L. Dušek, M. Cvanová

•• V<u>ytvořte histogram</u> s rozpětím hodnot po pěti, poté zkuste to samé pro muže a<br>Řemi ženy.

Návod: Záložka Graphs->Histogram->proměnná váha, záložka Advanced: Intervals<br>Povnámice, Sposifice hovnámice Boundaries, Specifies boundaries

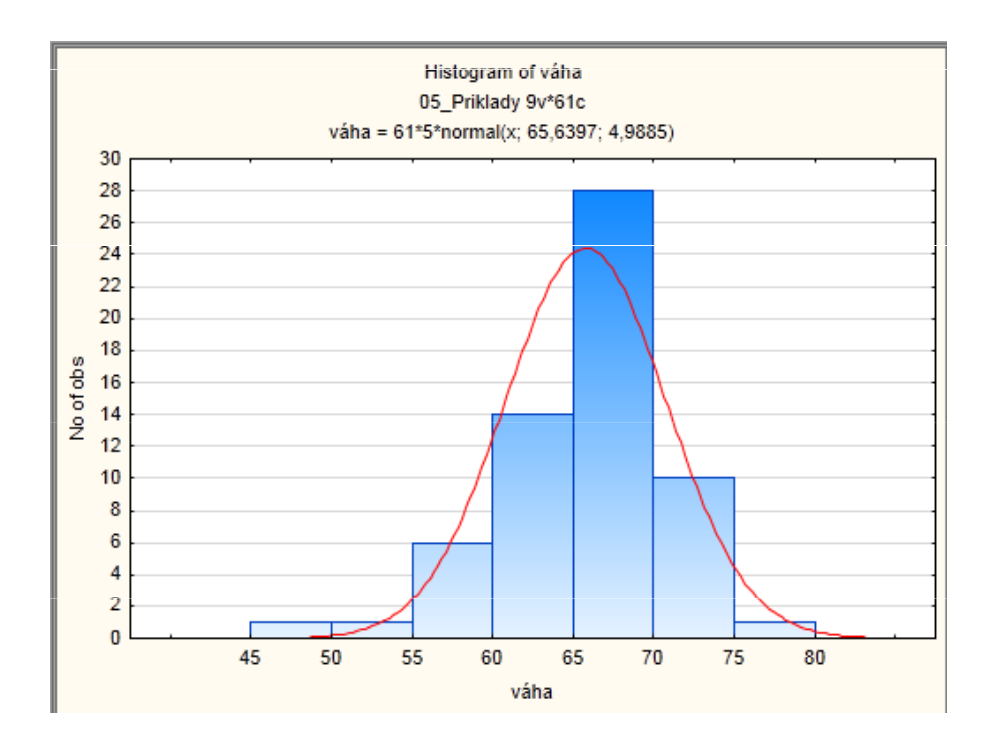

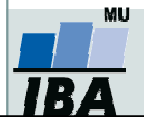

Vytvořil Institut biostatistiky a analýz, Masarykova univerzita J. Jarkovský, L. Dušek, M. Cvanová

• Pokud chceme váhu odděleně pro pohlaví - po boku vpravo By group: vybereme proměnnou pohlaví .

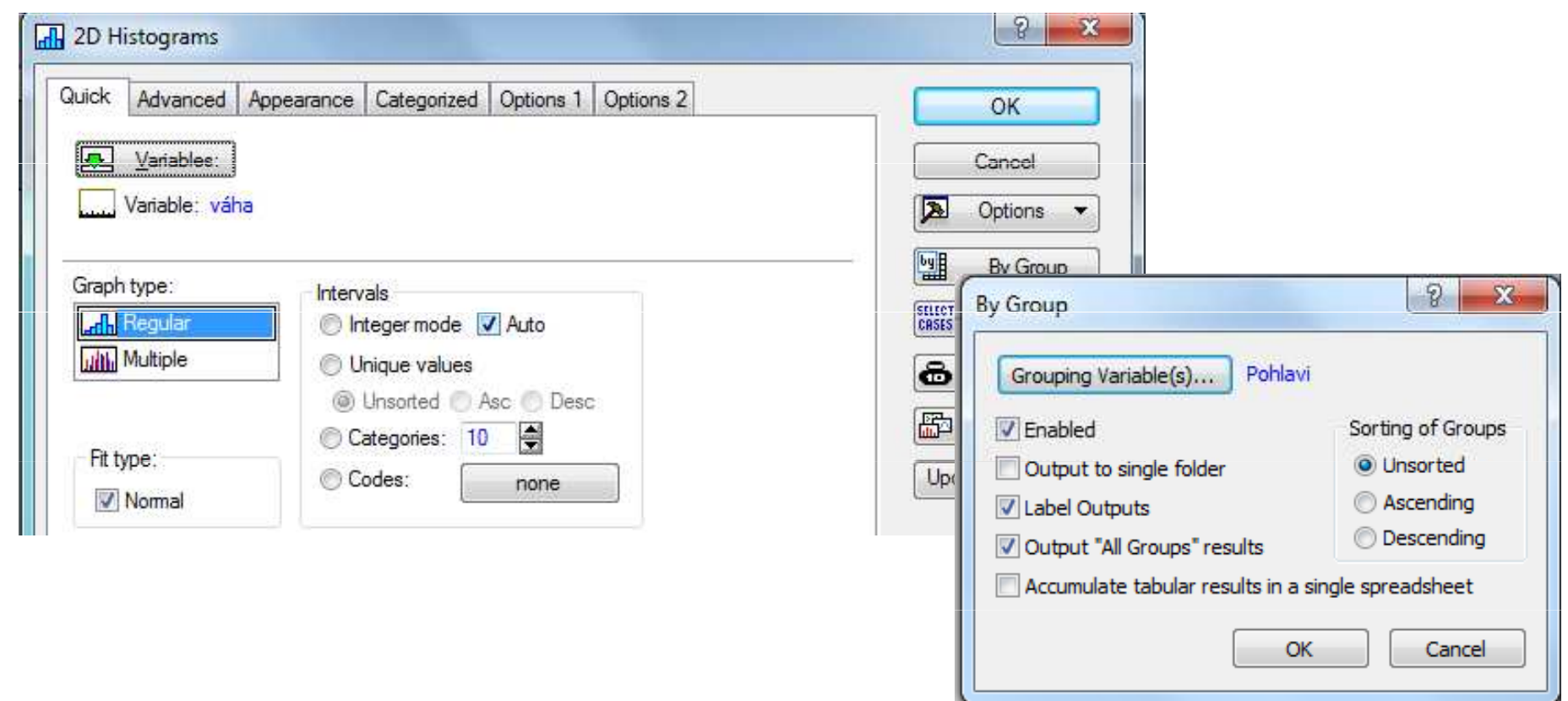

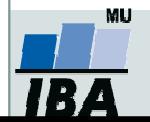

• Pokud chceme histogram váhy pro muže i ženy mít v jenom grafu: vybereme záložku Categorized, zapneme kategorii X a změníme proměnnou na pohlaví.

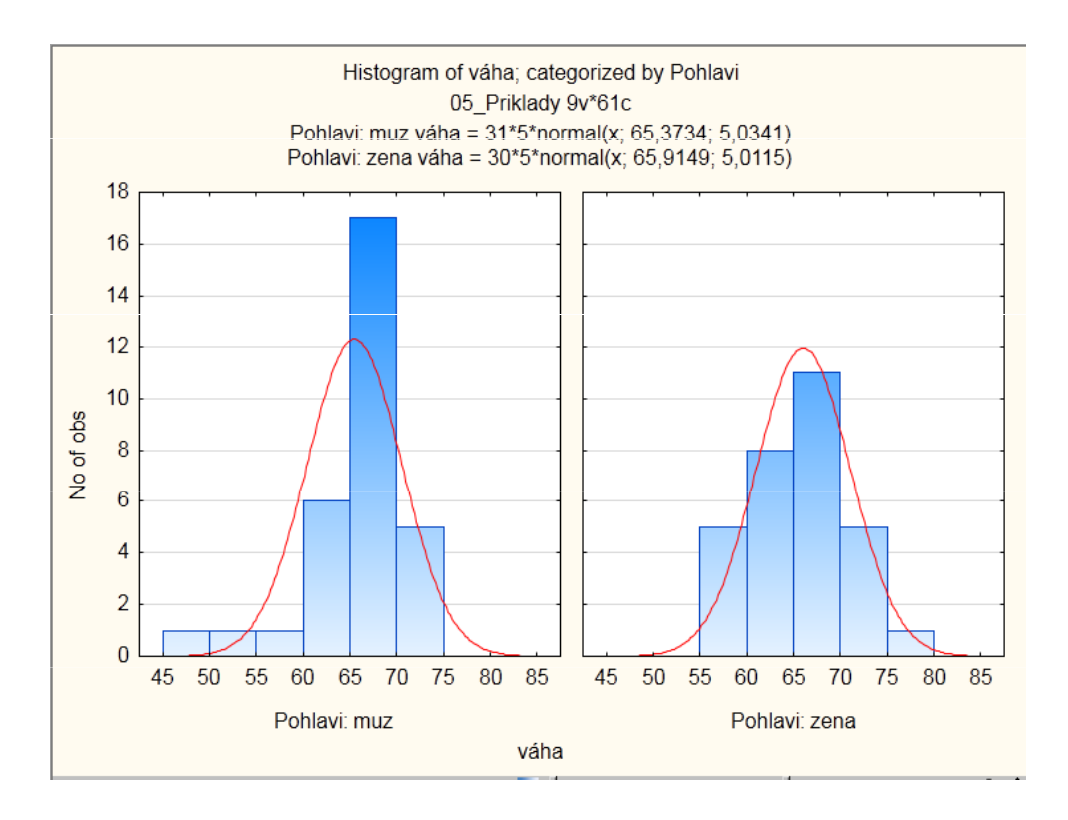

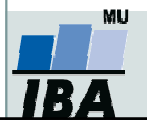

Vytvořil Institut biostatistiky a analýz, Masarykova univerzita J. Jarkovský, L. Dušek, M. Cvanová

- •Překódovaní proměnné
- Proměnnou váha <u>překódujte </u>do proměnné vaha\_kategorie tak, aby pacienti pod •60 kg tvořili jednu skupinu a pacienti 60+ druhou skupinu.

Návod: Vložíme novou proměnnou vaha\_kategorie za proměnnou váha. Označíme novou proměnnou vaha\_kategorie, záložka Data -> Recode

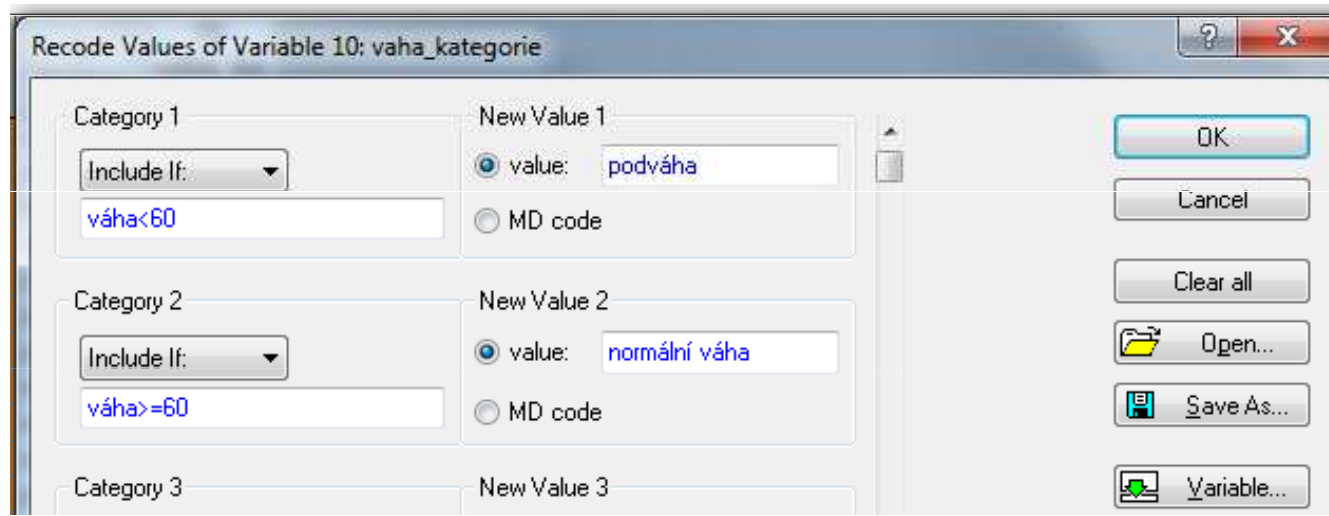

•Zjistěte, kolik % žen mělo váhu pod 60 kg?

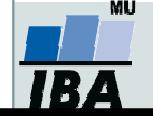

Načtěte soubor studenti.sta, který obsahuje údaje o 26 studentech, získané informace jsou shrnuty v proměnných A,B,C,D. Návod: Záložka *Home*  $\rightarrow$  *Open*  $\rightarrow$  vybereme soubor studenti.sta.

Změňte názvy proměnných: A-jméno studenta, B-známka z biostatistiky, C-pohlaví, D-věk. U proměnných B a C popište jednotlivé varianty (proměnná B odpovídá známce: 1- výborně, 2- velmi dobře, 3- dobře, 4- nedostatečně; proměnná C odpovídá pohlaví:1 - muž, 2 - žena)

Návod: Vybereme nejprve příslušnou proměnnou A, 2krát klikneme myší → do položky *Name* napíšeme nový název proměnné (*All Specs*… umožní přejmenovat všechny proměnné najednou; *Text Labels* číselným hodnotám přiřadí textový popisek).

### Pojmenujte názvy řádků tabulky jmény studentů, poté proměnnou jméno studenta smažte.

Návod: Záložka *Data → Names → Transfer case names from → Variable*: Jméno<br>.tudente: studenta;

smazání-vybereme proměnnou Jméno studenta, pravé tlačítko myši  $\rightarrow$  *Delete Variable.* 

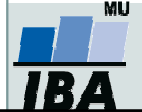

U proměnné Známka zjistěte absolutní, relativní četnost, dále absolutní a relativní kumulativní četnost.

Návod: Záložka Statistics  $\rightarrow$  Basic Statistics  $\rightarrow$  Frequency tables  $\rightarrow$  Variables: známka z biostatistiky  $\rightarrow$  Summary

Zjistěte <u>průměr, medián p</u>ro proměnnou <u>Věk</u>. U proměnné <u>pohlaví</u> zjistěte <u>modus</u>. Pro proměnnou <u>známka</u> zjistěte medián, modus.

Návod:

Způsob 1: Označíme proměnnou věk, pravé tlačítko  $\rightarrow$  *Statistics of Block Data*  $\rightarrow$ Blocks columns  $\rightarrow$  All

Zbůsob 2: Záložka Statistics  $\rightarrow$  Basic Statistics  $\rightarrow$  Descriptive statistics  $\rightarrow$  Variables: věk $\rightarrow$  záložka Advanced  $\rightarrow$  vybereme Mean, Median.

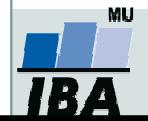

Proměnnou <u>věk překódujte</u> pomocí následujících 5 intervalů: <20,22>, (22,25>, (25,28>, (28,31>, (31,33> do proměnné Věk 2.Návod: Vložíme novou proměnnou Věk 2 za proměnnou Věk. Označíme novou proměnnouVěk 2, záložka *Data*  $\rightarrow$  *Recode*  $\rightarrow$  *Category 1*: věk>=20 and věk<=22, *New Value*: 1 atd.

### Pomocí <u>koláčového grafu</u> znázorněte proměnnou <u>Známku a Pohlaví, </u>doplňte procenta (relativní četnost).

Návod: Záložka *Graphs → 2D → Pie Charts →* Záložka: *Quick: Variables*: Známka, Pohlaví; Záložka:Advanced  $\rightarrow$  Pie legends vyber Text and Percent.

### Pomocí <u>sloupcového grafu</u> znázorněte <u>věk pouze pro muže</u>.

Návod: Záložka Graphs  $\rightarrow$  2D  $\rightarrow$  Bar/Column Plots  $\rightarrow$  Variables: Věk, v tomtéž okně napravo klikneme na *Select Cases →*zaškrtneme možnost *Enable Selection Conditions*  $\rightarrow$  Specific $\rightarrow$  selected by Expression: Pohlaví=1.

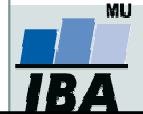

Pro proměnnou <u>Věk vytvořte histogram</u> s intervaly širokými dva roky, poté zkuste to<br>camá zulášť nro muže a žemy samé zvlášť pro muže a ženy.

 $\mathsf{N}$ ávod:Záložka Graphs  $\rightarrow$  Histogram  $\rightarrow$  Variables: věk, záložka Advanced: Intervals Boundaries  $\rightarrow$  Specifies boundaries po boku vpravo By group: vybereme proměnnou pohlaví

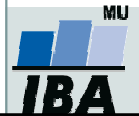